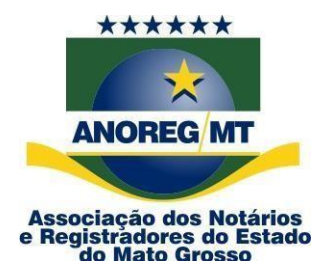

## **COMUNICADO Nº 12/2023**

### **AO (À) ILMO.(A.) ÀS SERVENTIAS DE REGISTRO CIVIL**

**Assunto: Aviso de Pagamento de Ressarcimento para Registros de Casamento no Projeto CARTÓRIO AMIGO, já se encontra disponível no site da CEI-MT (app.anoregmt.org.br).**

Prezado(a) notário(a) e registrador(a),

Associação dos Notários e Registradores do Estado de Mato Grosso (Anoreg-MT) vem informar que continuamos a avançar com sucesso em nosso projeto **CARTÓRIO AMIGO - ações para um futuro melhor.**

Como parte do compromisso da Anoreg-MT em apoiar e facilitar o registro de casamentos, criamos um fundo mínimo destinado a subsidiar o registro de casamentos ocorridos em **26/08/2023**, como parte deste projeto.

Comunicamos que o ressarcimento relativo aos registros de casamentos realizados no âmbito do projeto CARTÓRIO AMIGO já foi pago no dia 15/09/2023, de acordo com as quantidades fornecidas pelas serventias.

Para confirmar o ressarcimento, a serventia pode acessar a o site da Central Eletrônica de Integração e Informações de Mato Grosso (CEI-MT) por meio do seguinte endereço:<https://app.anoregmt.org.br/#/login> a serventia encontrará informações sobre os pagamentos relativos aos registros de casamento.

Agradecemos por sua colaboração contínua e dedicação ao projeto CARTÓRIO AMIGO. Juntos, estamos fazendo a diferença em nosso estado, promovendo um futuro melhor para todos.

Acesse o site [https://app.anoregmt.org.br/#/login](https://app.anoregmt.org.br/%23/login)

#### **Segue procedimento abaixo:**

**Rua Holanda, 47, bairro Santa Rosa. Cuiabá-MT. CEP: 78040-225 Tels.: (65) 3644-8373/3644 -62 13 - Fax (65) 3644-7634. E-mail: anoregmt@ anoregmt.o rg.br** **1º Passo –** Faça o acesso com certificado digital de um usuário admin na CEI.

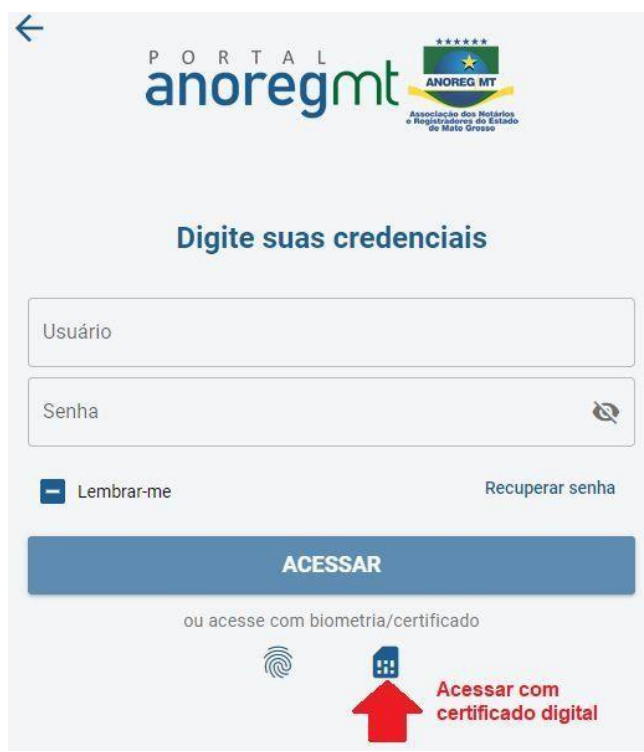

**2º Passo –** Selecione o perfil do cartório.

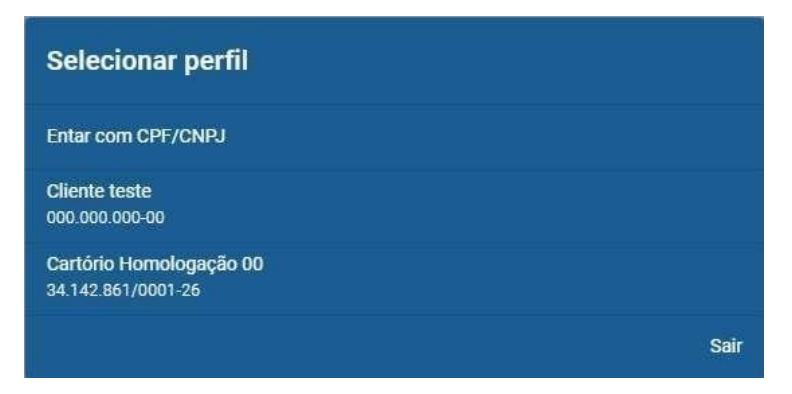

**3º Passo** – Após selecionar o perfil, é necessário ativar a notificação no perfil do usuário que ficará responsável em acompanhar, clique em EDITAR:

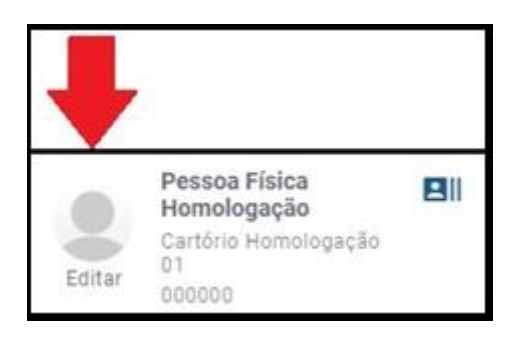

# 4º **Passo** – Clique em ENTIDADE, e no ícone em frente ao nome da pessoa

que vai receber as notificações do financeiro.

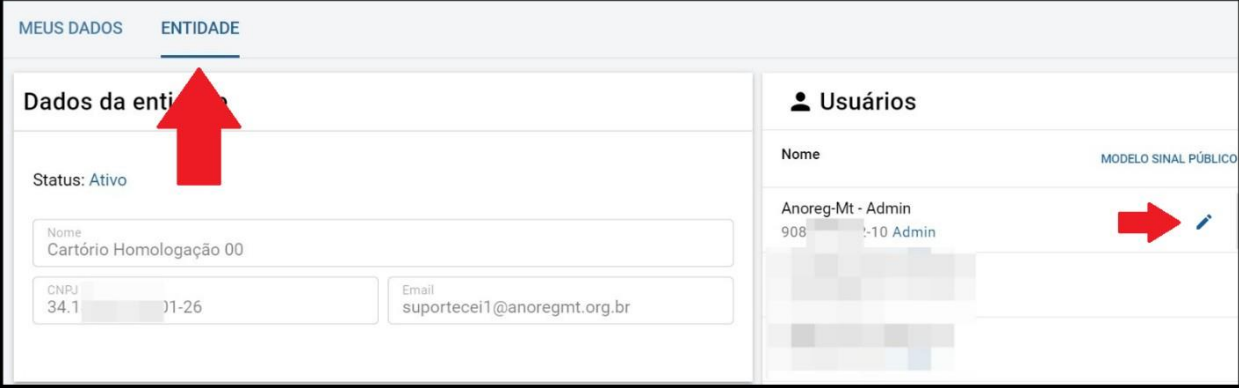

**5º Passo** – Clique em **Notificações**, ative o financeiro e clique em salvar.

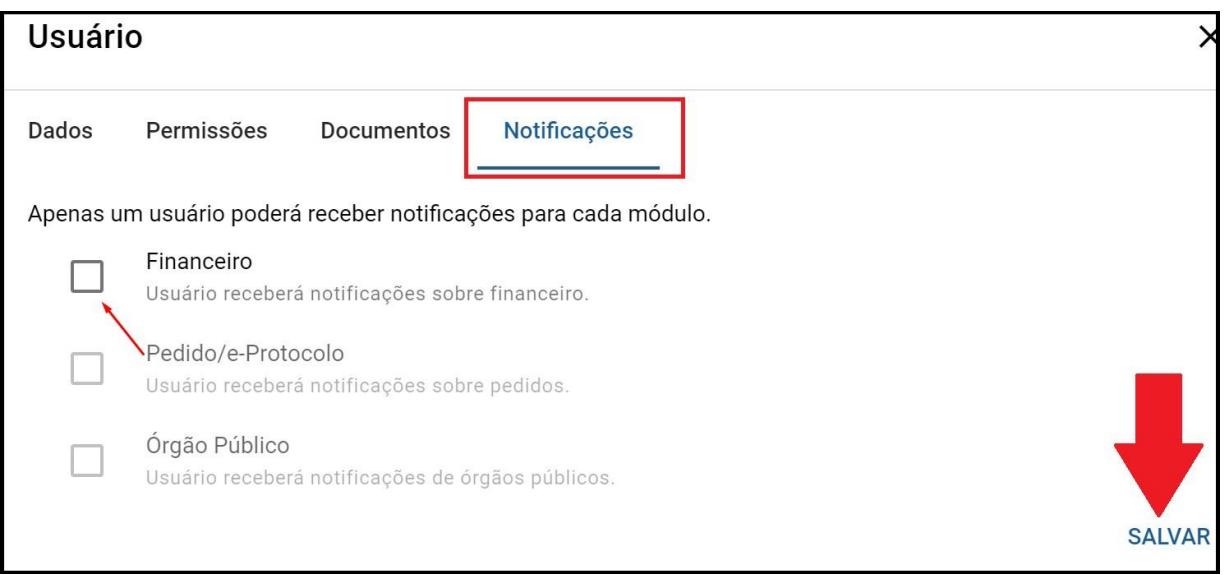

**6º Passo** – **As notificações vão aparecer no ícone do sino, no canto superior direito, conforme a imagem abaixo.**

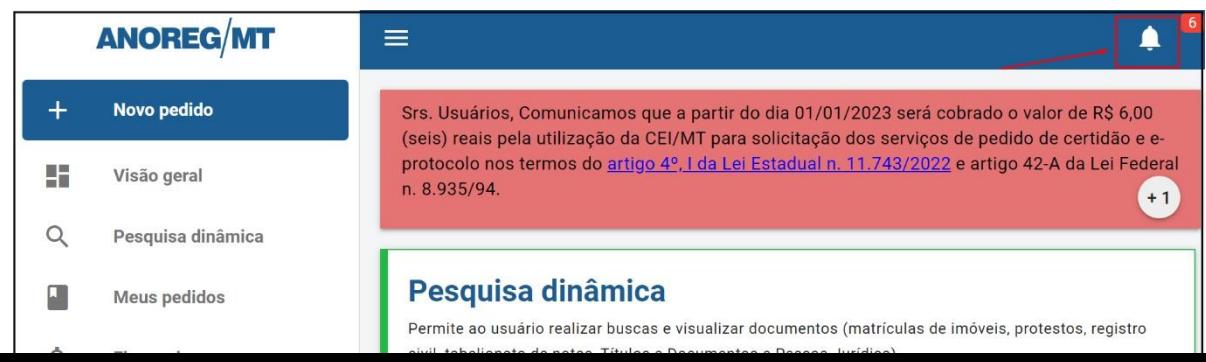

**7º Passo** – Conforme a imagem abaixo será possivel ver as seguintes informações como o valor e o mês de referência.

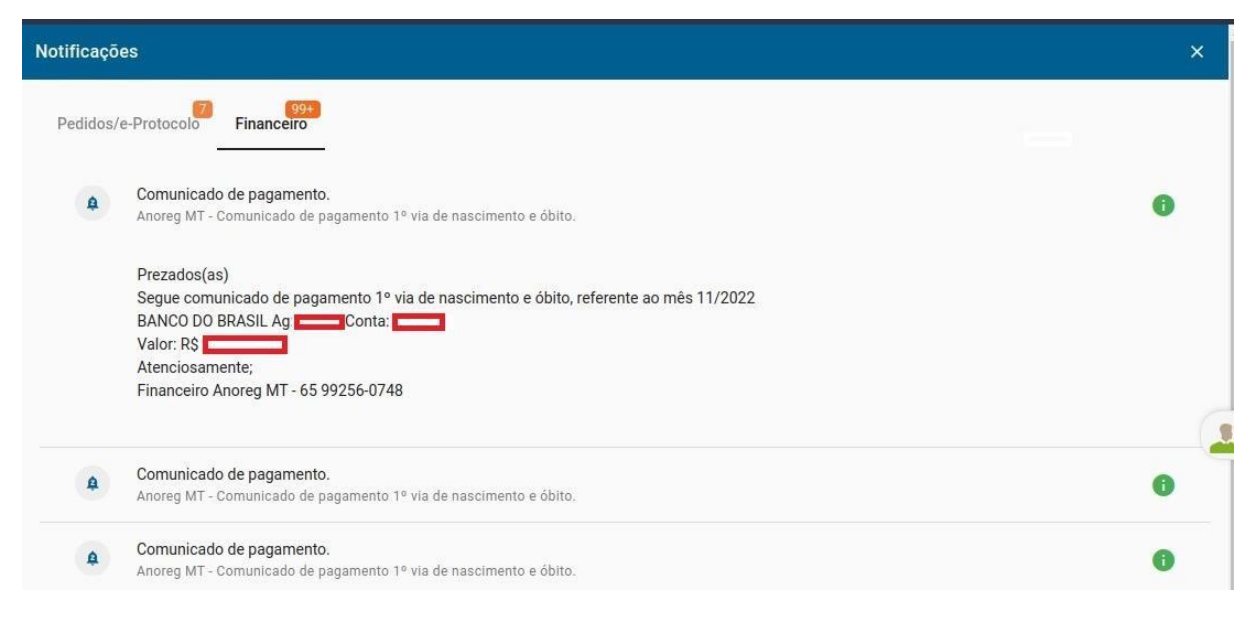

**Obs: Será possível visualizar as seguintes informações.**

#### **- Banco-Agência-Conta e Valor do repasse**

 $\mathbf{z}$ ia Coordenadora Administrativa